# NORTHERN SUBURBS BRIDGE CLUB

 $\mathbf{D}$ 

# **Table of Contents**

WAANGURAMAN

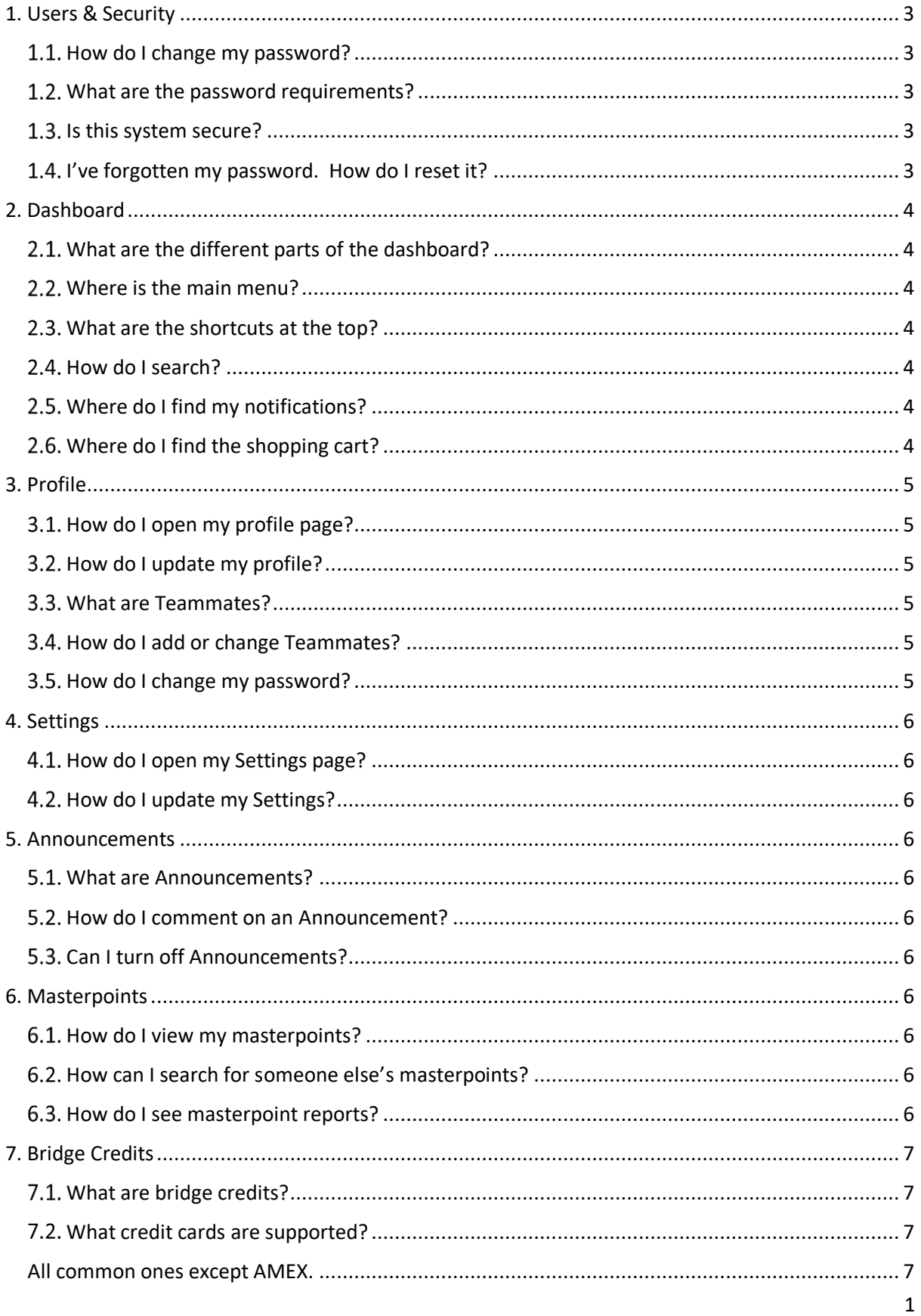

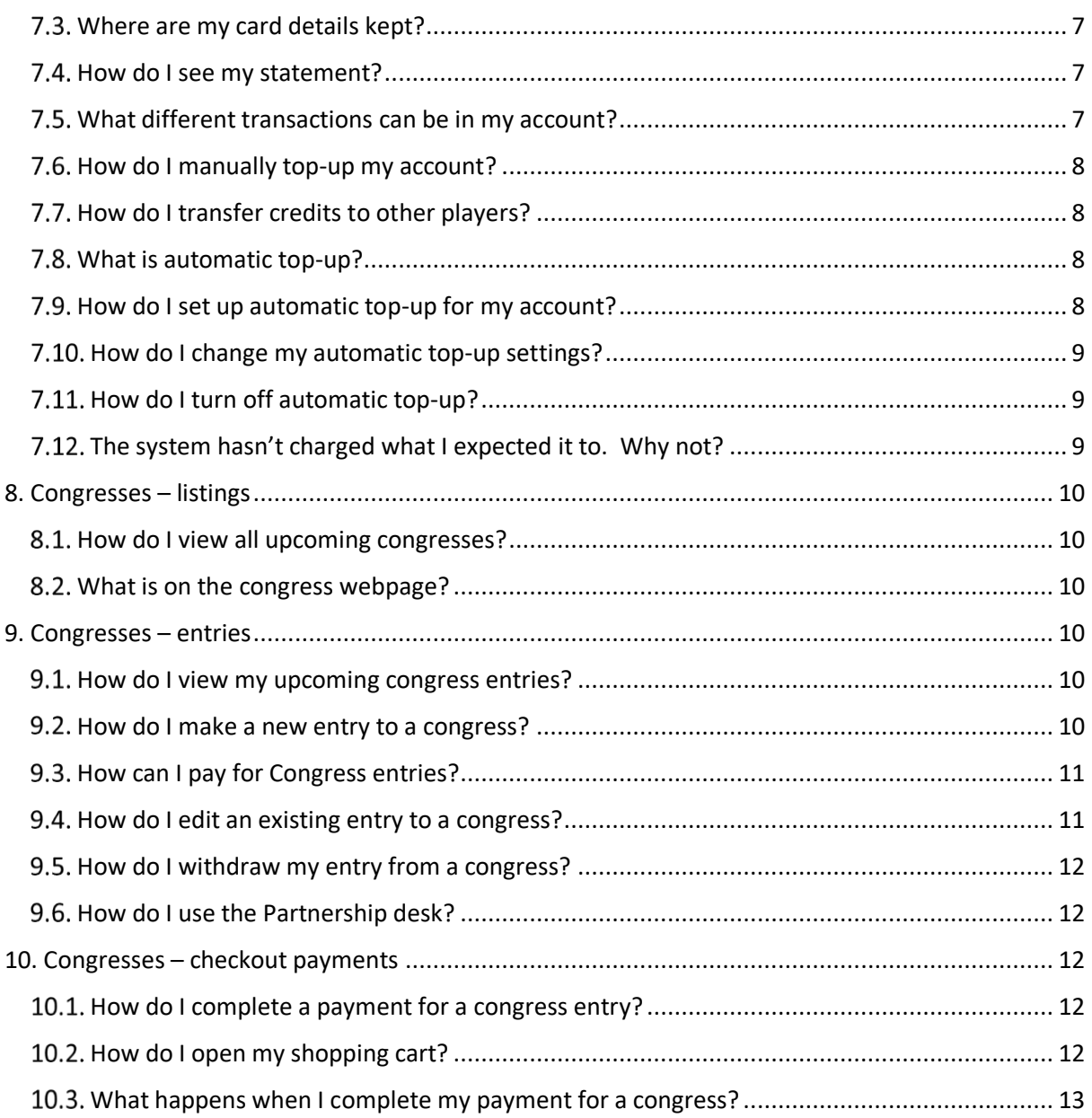

## <span id="page-2-0"></span>**1. Users & Security**

### **How do I change my password?**

<span id="page-2-1"></span>You can change your password through your Profile which you can get to by clicking on the person icon at the top right of every screen and selecting Profile.

You can also go to the **Password Change screen** here.

### **What are the password requirements?**

<span id="page-2-2"></span>Password rules are:

- At least 8 characters
- No common words (e.g. "password")
- No multiple repeated characters

### 1.3. Is this system secure?

<span id="page-2-3"></span>Yes.

Here are some of the security features:

- Data is encrypted at rest
- Data is encrypted in transit using TLS1.2
- Production data is not used in any other environment (e.g. Test)
- The system is built in Django, one of the most secure web frameworks available

### 1.4. I've forgotten my password. How do I reset it?

<span id="page-2-4"></span>There is a password reset option on the login screen. You will be sent a link in email to reset your password.

## <span id="page-3-0"></span>**2. Dashboard**

### <span id="page-3-1"></span>**What are the different parts of the dashboard?**

The main menu is down the left – which remains on screen the entire time and can be used to navigate around.

At the top right is the Search window, as well as indications that you have notifications or unpaid items in your shopping basket. The people icon to the far right provides access to your Profile, Settings or to logout.

Across the top are three shortcuts – to your bridge credits account, your entries and your masterpoints.

The central part of the page will contain your personal results in future (not yet active) and a summary of your upcoming event bookings.

The remainder of the page contains Announcements and Discussions forums.

### <span id="page-3-2"></span>**Where is the main menu?**

Down the left of the page are a series of tabs to cover different functions. This is the primary means of navigating around the system. This panel always remains visible and you can always click on one of these items to go there from any page you are on.

The items in the menu are not the same for everyone – some players who have administrative access to certain areas will see additional items.

### <span id="page-3-3"></span>**What are the shortcuts at the top?**

There are 3 shortcuts. These show a quick headline view of your bridge credit balance, your booked events and your masterpoints. Clicking on Bridge Credits takes you to the Payments page. Clicking on Masterpoints takes you to the Masterpoints page. Clicking on Booked events opens a separate list of all events you are currently entered in.

### <span id="page-3-4"></span>**How do I search?**

At the top right of the screen, key in your search term and click the search icon. This brings up a list of results which can be filtered by areas of the system.

### <span id="page-3-5"></span>**Where do I find my notifications?**

If you have any notifications there will be a bell icon visible at the top right of the screen. The number in the red box is the number of notifications you have. Click to bring up a listing of the most recent notifications. At the bottom you can click "Show all notifications" to bring up full list – from which you can view them or delete them.

### <span id="page-3-6"></span>**Where do I find the shopping cart?**

If you have any unpaid entries, there will be a shopping cart icon  $\blacksquare$  visible at the top right of the screen. The number in the red box is the number of items you have in the cart. Click to bring up the Congress checkout page from where you can complete payment or delete the entry.

# <span id="page-4-0"></span>**3. Profile**

### <span id="page-4-1"></span>**How do I open my profile page?**

Go to the top right of the screen, click the person icon **and select Profile**.

### <span id="page-4-2"></span>**How do I update my profile?**

Your ABF number is fixed. All other fields can be edited. When you are done click "Update Profile" Email, first name, surname and date of birth are compulsory fields.

### <span id="page-4-3"></span>**What are Teammates?**

Teammates are people you regularly play with, either as partner or teammates. There are two levels of teammate:

- *Teammate (basic) –* this means that when you enter an event this person's name will automatically be listed in the dropdown list for selecting other people in your entry. This means you can select them immediately without needing to search for them.
- *Teammate (plus)* this goes further. It means that you trust them so that when they put entries in which include you they can nominate that your entry fee is charged to **your** bridge credit account (provided it has sufficient funds available). See Bridge Credits for more information.

### <span id="page-4-4"></span>**How do I add or change Teammates?**

To add a new teammate click the "Add Teammate" button and select the player you want to add.

To delete a teammate click the red bin icon **and confirm.** 

To upgrade a teammate from basic to plus, click the blue dollar sign **S** 

To downgrade a teammates from plus to basic, click the crossed out blue dollar sign

### <span id="page-4-5"></span>**How do I change my password?**

At the bottom of the Profile page, click the "Change Password" button. Enter your current password and then enter your new password twice to confirm.

## <span id="page-5-0"></span>**4. Settings**

## <span id="page-5-1"></span>**How do I open my Settings page?**

Go to the top right of the screen, click the person icon **and select Settings**.

## <span id="page-5-2"></span>**How do I update my Settings?**

Tick or untick the relevant options. Click "Update Settings" to save your changes.

## <span id="page-5-4"></span><span id="page-5-3"></span>**5. Announcements**

### **What are Announcements?**

Announcements are a specific type of Forum. The initial release has Announcements from the ABF and your home State only.

### <span id="page-5-5"></span>**How do I comment on an Announcement?**

In the same way you comment on a Forum. Click on the announcement you want to comment on, scroll to the bottom and in the window saying "N comments so far. Want to add yours?" type your comment.

If you wish to respond to someone else's comment, click on "Reply to this thread", add your response and click "Publish".

## <span id="page-5-6"></span>**Can I turn off Announcements?**

Announcements from the ABF and your home State will always come through to your dashboard. These cannot be switched off.

You can subscribe to announcements from other States if you wish.

In future, there will be announcements from your home club (and other clubs if you wish) available as well.

## <span id="page-5-8"></span><span id="page-5-7"></span>**6. Masterpoints**

### **How do I view my masterpoints?**

There are two ways to open your masterpoint display:

- Click the Masterpoints shortcut along the top of your dashboard
- Click the Masterpoints menu item down the left of your screen

These take you to a page showing your masterpoint summary including a graph for the last 12 months and your detailed masterpoint statement.

### <span id="page-5-9"></span>**How can I search for someone else's masterpoints?**

Open your Masterpoint page. In the Lookup Masterpoints box you can search for players by first name, last name or ABF number. If there are multiple results, you will be shown a list you can select from. Otherwise you will be taken directly to that player's Masterpoint record.

### <span id="page-5-10"></span>**How do I see masterpoint reports?**

These remain in the current ABF Masterpoint Centre website. At the bottom left of the purple header click the link Visit the MasterPoints Centre for official figures. This will take you to the current ABF masterpoint website.

## <span id="page-6-1"></span><span id="page-6-0"></span>**7. Bridge Credits**

### **What are bridge credits?**

Bridge Credits are a new type of payment system for bridge.

Bridge Credits will be entirely optional – players can continue to pay for events individually online by card or offline means just like they do now.

If you do choose to use an ABF Bridge Credit account you can use it to pay for entries to bridge events and, in future, club sessions as well. You can top the account up with funds and use it like a prepayment system. See here for manual top-up and here for automatic top-up. This will save the need to input your card details every time you want to enter and pay for an event.

<span id="page-6-2"></span>You can also transfer credits to other players (e.g. if they paid for an entry for you).

### **What credit cards are supported?**

<span id="page-6-4"></span><span id="page-6-3"></span>All common ones except AMEX.

### **Where are my card details kept?**

The ABF does not store any card details. We use Stripe, a common online payment provider. All card details are encrypted and stored with Stripe.

### <span id="page-6-5"></span>7.4. How do I see my statement?

Click on Payments in the left-hand menu or the Bridge Credits shortcut on your dashboard.

This will show an itemised statement with your latest balance. From here you can Transfer to other players, manually top-up your balance, download your statement to a csv file. You can also switch on auto top-up.

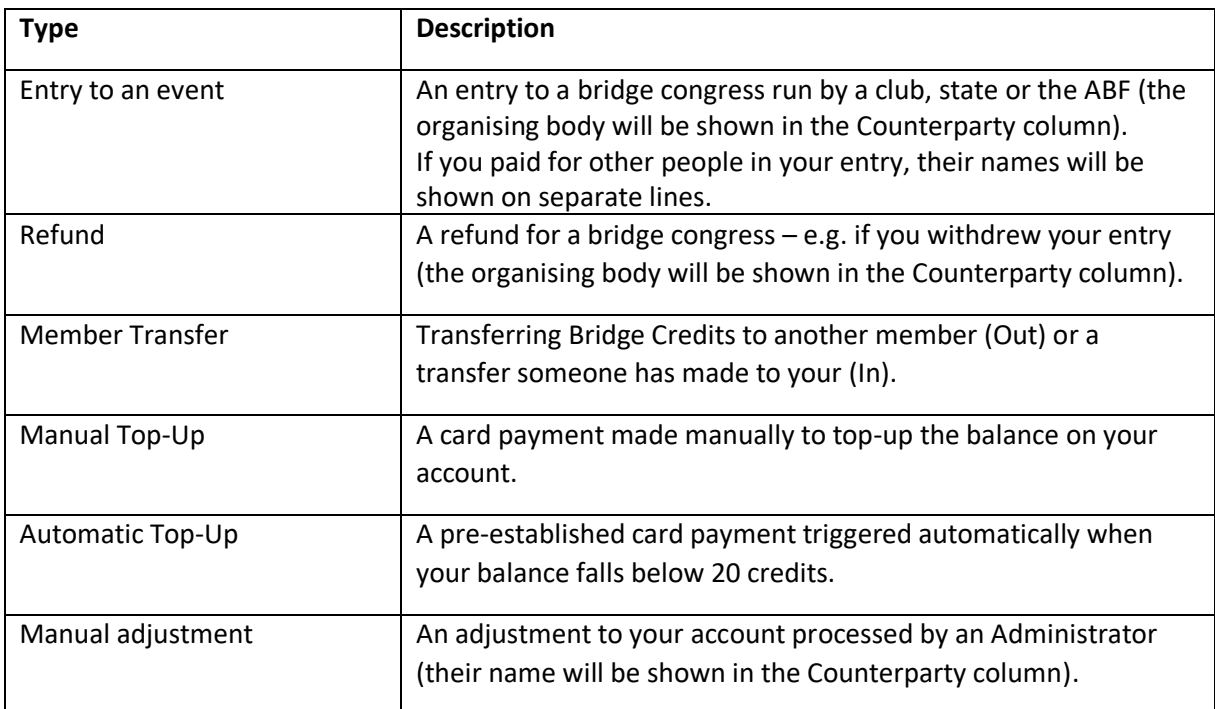

### <span id="page-6-6"></span>**What different transactions can be in my account?**

## <span id="page-7-0"></span>**How do I manually top-up my account?**

From your statement click Top up Balance.

Enter the amount (min \$50, max \$2,000) and click Top-up

Enter your card details

Click Pay

After you get a success message, click Payments in the main menu. You should see the amount coming into your statement (note it can sometimes take a few minutes for payments to appear – try again if necessary).

## <span id="page-7-1"></span>**How do I transfer credits to other players?**

From your statement click Transfer.

Lookup the member you want to transfer to (you can search by name or ABF number)

Enter the amount you wish to transfer and a description

Click Transfer

The amount will be charged to your account (if you have an insufficient balance you will be invited to pay the difference directly using your card).

An opposite amount will appear in the other player's account.

### <span id="page-7-2"></span>**What is automatic top-up?**

Automatic top-up allows your account to automatically have credit added to it whenever it drops below a low balance threshold (20 credits) without you having to do anything. It works in a similar way to a public transport stored value card.

In the normal course of events when your account falls below 20, an amount you have pre-selected will be taken from your credit card to top your account up again. There are some exceptions to this for large entry payments.

This is convenient as it allows you to set your card up once and not have to worry about entering details again.

### <span id="page-7-3"></span>**How do I set up automatic top-up for my account?**

**Auto Top Up** On your statement click against the "Off" to move the slider bar in the header

Select your auto-top up amount (\$100 is set as the default)

Enter your card details

Click Save Card

You should receive a success message (if your account is below 20 at the time, an initial top-up payment will be taken).

From now on, if your account drops below 20, the system will automatically top-it up by the amount you selected (there are some exceptions to this for large entry payments).

## <span id="page-8-0"></span>**How do I change my automatic top-up settings?**

On your statement click Update in the header:

This will take you back to the setup page from where you can change the amount or the card details.

Auto Top Up (\$100)

ON

UPDATE

### <span id="page-8-1"></span>7.11. How do I turn off automatic top-up?

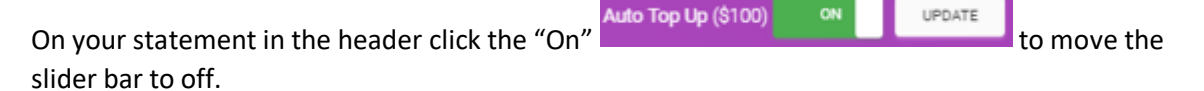

Confirm you wish to Stop Auto Top-up.

### <span id="page-8-2"></span>**The system hasn't charged what I expected it to. Why not?**

Although the system operates similarly to public transport stored value cards there are some important differences. For public transport, individual amounts charged are relatively small and the top-up amount relatively large (e.g. fares of up to, say, \$10 with a top-up amount of \$50). For bridge this is only the case for club sessions. A congress entry (especially to a major National congress) can be a much larger amount.

For example if you are paying a \$500 entry for a team, if you do not have any balance on your account then topping up by \$100 would have to happen 5 separate times. A transaction like this is treated separately and the top-up charged is simply the same as the payment value (\$500 here).

So the amount charged to top up your account is the HIGHER of:

- The payment you want to make; and
- Your auto top-up amount.

This means that if you try to pay more than your automatic top-up amount, the system will effectively treat it as a distinct transaction on its own – it will top-up by that amount to enable the payment to be made, and leave your overall account balance unchanged.

## <span id="page-9-1"></span><span id="page-9-0"></span>**8. Congresses – listings**

#### **How do I view all upcoming congresses?**

If you are not logged into the system, you can click Congresses from the front page

If you are logged into the system click Congresses in the left hand menu

Congresses are listed by month. Click the red button to view the Congress webpage

#### <span id="page-9-2"></span>**What is on the congress webpage?**

Each Congress has its own webpage which shows all the important details about the Congress:

- Sponsors
- People
- Links
- Latest News
- Bulletins
- General information
- Venue map and information
- Program of events including links to Enter, view existing entries, and (if used by the Congress) the Partnership desk

## <span id="page-9-4"></span><span id="page-9-3"></span>**9. Congresses – entries**

#### **How do I view my upcoming congress entries?**

On your dashboard you can click the Booked Events shortcut at the top for a full listing, or you can view a listing of the more immediate ones under Your Upcoming Events.

Click the Congress name (on the left) to go to the Congress webpage

Click the Event name (on the right) to go to your entry

#### <span id="page-9-5"></span>**How do I make a new entry to a congress?**

Open the Congress webpage

Browse to the Program section

Select the event you want and click Enter

If entries are not open, or the event is full, you will be notified. Otherwise you will be taken to the Entry screen.

You will be selected as the first player automatically (you can change this).

For a pairs entry you must complete both lines. For a teams entry you must complete at least 4 lines (and can add 1 or 2 more if required).

Select the other players in the entry – players you have set as Teammates will already be in the dropdown listing, or you can search for other players, or put TBA.

The system will automatically calculate the amount due per player (any player entitled to discounts will have a ticket appear that describes them).

Select the payment method you want for each player.

You may be able to select a Category or answer a Question – if the convener has set these up.

Choose Checkout Now if you wish to complete the entry and pay.

Choose Add to Cart if you wish to add this to a Shopping cart, add other entries and then pay for them all together.

### <span id="page-10-0"></span>**How can I pay for Congress entries?**

The payment methods available for players will vary depending on what the convener has specified for the event and the "teammate" status between you.

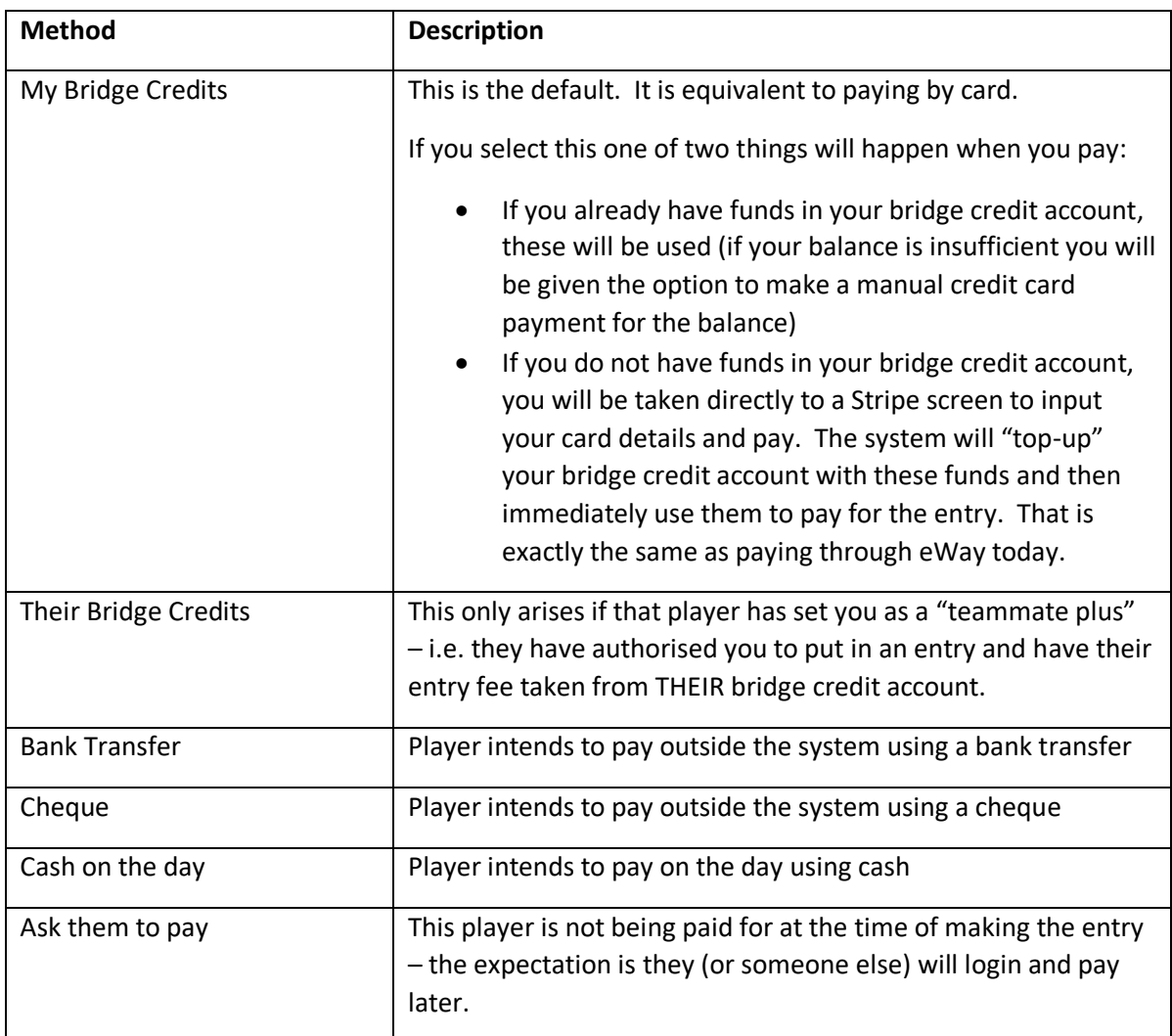

### <span id="page-10-1"></span>**How do I edit an existing entry to a congress?**

Open your entry (either by clicking "View Entry" from the Program listing on the Congress website, or from your dashboard).

In the header on the screen, click the bar next to "Edit" to open the entry up for editing.

You can now change player names, remove players, add players, etc.

In some situations the amounts due will change (e.g. if you remove a youth player and replace them with a non-youth player). Where this gives rise to additional amounts payable, a "Pay Now" button will appear to the right which you can use to make any additional payment necessary.

## <span id="page-11-0"></span>**How do I withdraw my entry from a congress?**

Open your entry (either by clicking "View Entry" from the Program listing on the Congress website, or from your dashboard).

At the bottom of the screen click the red button "Withdraw from event".

This will bring up a summary showing what refunds of bridge credits will be made (i.e. to the people who paid for them).

Click Confirm to proceed with withdrawal. Click Cancel to go back to the entry screen.

Note the convener sets the last date players can withdraw themselves. If it is too close to the start of the event, you will get a message and must contact the convener directly.

### <span id="page-11-1"></span>**How do I use the Partnership desk?**

Open the Congress webpage and browse to the Program section.

For the event you wish to register for, click "Partnership Desk".

You can register privately (only the convener will be able to see your name) or publicly (all players will be able to see your name).

If you want to contact another player already listed, click "Contact". An email will be sent to the player with your contact details.

You can withdraw from the desk at any time.

## <span id="page-11-3"></span><span id="page-11-2"></span>**10. Congresses – checkout payments**

### **How do I complete a payment for a congress entry?**

If you make an entry to a Congress and click "Checkout" you will be immediately taken to the Congress checkout screen.

If you add multiple entries to your shopping cart, you can also reach this screen by clicking on the shopping trolley icon at the top right of your screen:

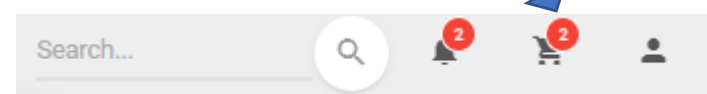

The screen shows the entries currently in the cart and the total you are due to pay yourself.

You can delete entries you no longer want to complete by clicking the red delete icon

Click the blue Details bar to expand and see all the components of the entries (this shows two columns – one for what you will be paying and one for other payments to be made by other players or by other methods).

Click Confirm to process the entry(ies).

### <span id="page-11-4"></span>**How do I open my shopping cart?**

Click on the shopping trolley icon at the top right of your screen (if this icon is not visible it means there is nothing in your cart):

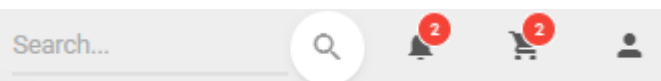

Complete checkout here.

## <span id="page-12-0"></span>**What happens when I complete my payment for a congress?**

If you have sufficient funds in your bridge credit account (or you don't have sufficient funds but you do have an automatic top-up arrangement in place) the payments will be made immediately through your account.

If you do not have sufficient funds in your bridge credit account and you don't have an automatic top-up arrangement in place, you will be taken direct to the payments screen. You will be asked to input your card details to make payment.

See payments here for details.

You and other people in the entry will receive a confirmation email. There will also be a notification issued within the system.